## **POS Professional Monitor User Manual**

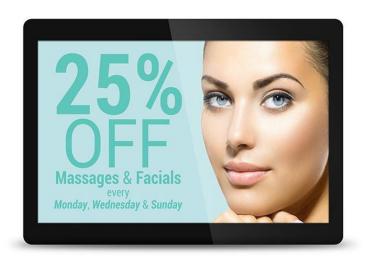

Manual Version POSM1.0

## **Safety Instructions**

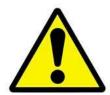

- Please keep the display away from any heat sources. Place the display in a stable and well-ventilated place.
- Please handle with care as product contains glass.
- The holes or openings on the display are designed for ventilation. Do not cover or block the ventilation holes or openings with any objects.
- Remove protective covering from the screen before you use the display.
- Shut off the power supply before cleaning. Use a soft lint-free cloth instead of a tissue to wipe the screen.
- You may use a glass cleaner to clean the product as required. However, never spray the cleaner directly onto the display surface.
- Do not attempt to repair this product yourself! Improper disassembly of the product may invalidate the warranty and lead to possible danger
- If you have a problem that cannot be solved using the "Troubleshooting" guidelines, please contact your supplier.

## **Quick Start Guide**

This section of the guide is to allow swift set up and use of the unit. Please refer to the main part of the User Guide for full information on use of the unit.

Please follow the steps detailed below:

- 1 Unpack unit and place in desired location along with PC.
- 2 Connect the screen to the PC via a HDMI cable (as shown below).

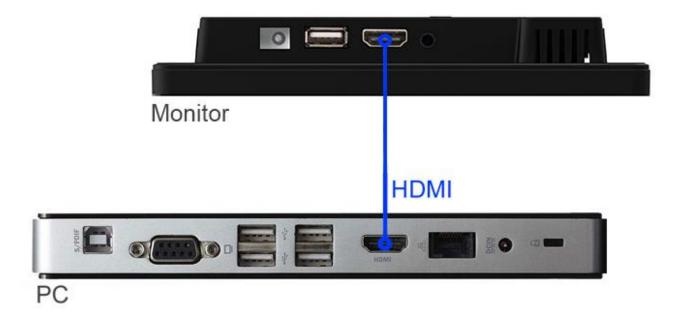

Figure 1 Screen to PC Connections

- 3 Power ON the PC.
- 4 Take the power lead from the accessories bag, insert the lead into the screen and connect to mains outlet.

NOTE: Please allow around 5-20 seconds for your screen to complete its boot up procedure.

5 If the screen does not display the signal from the PC then connect press the "SOURCE" button on the remote control and navigate to "HDMI" and press "PLAY".

## **Contents:**

| 1. | Introd     | uction                                                | 4  |
|----|------------|-------------------------------------------------------|----|
|    | 1.1        | Box Contents                                          | 4  |
|    | 1.2        | Product Overview                                      | 4  |
|    | 1.3        | Remote Control Sensor                                 | 5  |
|    | 1.4        | Remote Control                                        | 6  |
|    | 1.5        | Replacing the Remote Control Battery                  | 7  |
| 2. | Menu       | Operation                                             | 8  |
|    | 2.1        | Internal Media Player                                 | 11 |
|    | 2.1.1      | Usage                                                 | 11 |
|    | 2.1.2      | Supported Media Formats                               | 12 |
| 3. | Inputs     |                                                       | 13 |
| 4. | F.A.Qs     | 14                                                    |    |
|    | 4.1        | How do I play PowerPoint presentations on my display? | 14 |
|    | 4.1.1      | Option 1 (for plain slides with no animation):        | 14 |
|    | 4.1.2      | Options 2 (for presentations with animation):         | 14 |
|    | 4.2        | Video Format Conversion                               | 15 |
|    | 4.2.1      | Format Factory                                        | 15 |
|    | 4.2.2      | HD Video Converter Deluxe                             | 17 |
|    | 4.3        | My moving GIF files will not move                     | 18 |
| T  | able o     | f Figures                                             |    |
| Fi | gure 1 Scr | een to PC Connections                                 | 2  |
| Fi | gure 2 Pro | duct Overview                                         | 4  |
| Fi | gure 3 USI | 3 Port Location                                       | 11 |
| Fi | gure 4 Scr | een inputs                                            | 13 |

## 1. Introduction

Congratulations on your purchase of our product. Please read carefully and follow all instructions in the manual before first use.

The product should not be exposed to liquids dripping or splashing and no objects filled with liquids, such as vases, should be placed on the product.

For user convenience, a number of operations can be performed through the remote control.

#### Attention:

- 1. Do not change any default setting when it is unnecessary.
- 2. Keep the product far away from water during installation and use.

#### 1.1 Box Contents

- 1 x POS Professional Monitor.
- 1 x Power Cable.
- 1 x CD (User Manual).
- 1 x Remote Control (with 2xAAA batteries).

#### 1.2 Product Overview

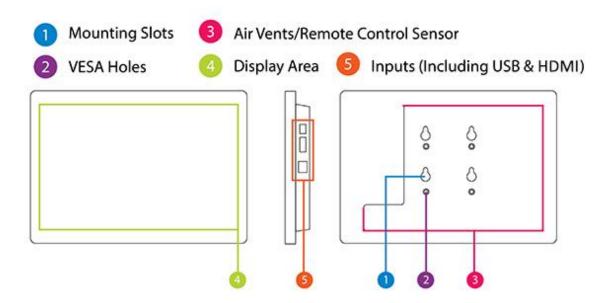

**Figure 2 Product Overview** 

### 1.3 Remote Control Sensor

The Infrared remote control sensor can be accessed through the air vents of the screen from either the top, bottom or left hand side (as you are facing the screen). Below is an illustration showing where you should direct your remote control:

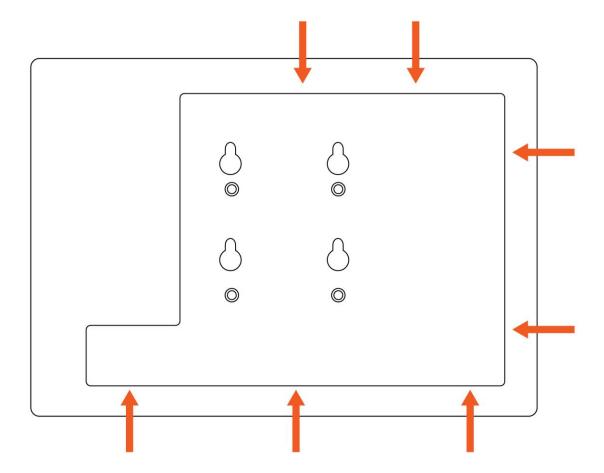

### **1.4 Remote Control**

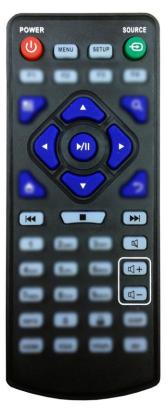

| Button     | Function           |
|------------|--------------------|
| POWER/     | Power on or off    |
| MENU       | Display settings   |
| SETUP      | Menu settings      |
| SOURCE/⊕   | Input source       |
| <b>A</b>   | Up (navigation)    |
| ◀          | Left (navigation)  |
|            | Right (navigation) |
| ▼          | Down (navigation)  |
| <b>▶</b> / | Play media         |
|            | Stop media         |
| <b> </b>   | Previous           |
| <b>▶▶</b>  | Next               |
| Ø          | Display settings   |
| <b>L</b> + | Raise volume       |
| <b>U</b> - | Lower volume       |
|            |                    |

## 1.5 Replacing the Remote Control Battery

- 1. Slide the battery cover off, as shown below.
- 2. Remove the used batteries.
- 4. Insert the two new AAA batteries with their terminals corresponding to the indicators.
- 5. Put the cover back on.

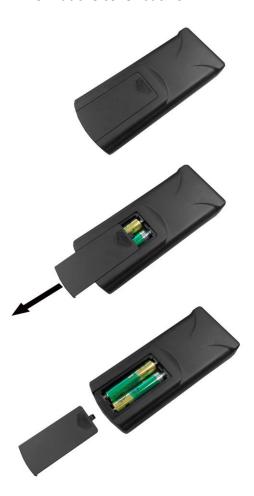

## 2. Menu Operation

The Menu includes the following menus: Channel, Picture, Sound and Time.

Press "MENU" to bring up the menus, press  $\leftarrow \rightarrow$  to select the desired menu and  $\uparrow \downarrow$  to select the desired item, press "PLAY" to confirm selection. Press "menu" at any time to go back or exit.

#### Channel

This menu is for software/firmware update only. If a firmware update is needed please copy the firmware file onto a black USB stick, inset into the USB port of the screen and Select the option "Software Update (USB)". Please only do this if you are instructed to do so by your supplier.

#### **Picture**

Here is where you can edit settings such as brightness, contrast, colour temperature and backlight brightness. Any settings that you change can be reset back to default at any time.

| Picture Mode      | <standard></standard> | or Mild/User/Dynamic |           |
|-------------------|-----------------------|----------------------|-----------|
|                   | User                  | Contrast             | 50        |
|                   |                       | Brightness           | 50        |
|                   |                       | Colour               | 50        |
|                   |                       | Sharpness            | 50        |
|                   |                       | Tint                 | 50        |
| Color Temperature | <medium></medium>     | or Warm/             | User/Cool |
| Aspect Ratio      |                       |                      |           |
| Noise Reduction   |                       |                      |           |
| PC Setup          |                       |                      |           |
| Backlight         | <50>                  | or 1                 | -100      |
| Color Range       | <0~255>               | or 16                | ~235      |

#### Sound

In this menu you can adjust all of the sound settings for your monitor such as the sound mode EQ settings or the left/right balance. Any settings that you change can be reset back to default at any time.

| Sound Mode     | <standard></standard> | or Music/Movie/Sports/User  |
|----------------|-----------------------|-----------------------------|
| Balance        | <0>                   | -50(left) to +50(right)     |
| Auto Volume    | <off></off>           | or On                       |
| Surround Sound | <off></off>           | or Surround/SRS TruSurround |
|                |                       | XT                          |
| EQ             | 120 Hz                | 50                          |
|                | 500 Hz                | 50                          |
|                | 1.5K Hz               | 50                          |
|                | 5K Hz                 | 50                          |
|                | 10K Hz                | 50                          |

#### Time

Here you can set a time and date for your screen as well as scheduling daily on/off times for the built in power timer. You can also tell the screen which input source you want it to start on. Your media player settings are also in this section — please ensure auto play is turned on and set your image duration time in seconds.

| Clock                  | <date and="" time=""></date> | Date                |
|------------------------|------------------------------|---------------------|
|                        |                              | Month               |
|                        |                              | Year                |
|                        |                              | Hour                |
|                        |                              | Minute              |
| DMP Setup (slide time) | 5 (seconds)                  | <off> or 5-60</off> |

#### **Option**

Under this menu are settings like on screen display language, on screen display duration time, and the video wall tiling settings. You can also restore all of the menus default settings and lock your screen so as you have to enter a password to access any of the menus.

| OSD Language                                 | <english></english>       | or                 |          |          |
|----------------------------------------------|---------------------------|--------------------|----------|----------|
|                                              |                           | Esky               | English  | Franais  |
|                                              |                           | Dansk              | Espanol  | Hrvatski |
|                                              |                           | Deutsch            | ελληνικά | Italiano |
|                                              |                           |                    |          |          |
| DivX® Video on Demand                        |                           |                    |          |          |
| Blending                                     | <low></low>               | or Middle/High/Off |          |          |
| HDMI CEC                                     |                           |                    |          |          |
| OSD Duration <off> or 5sec/10sec/15sec</off> |                           | ес                 |          |          |
| Channel Switching Mode <memory></memory>     |                           | or Auto            |          |          |
| Standby Mode                                 | <normal mode=""></normal> | or Low Power Mode  |          |          |

#### **Switching between inputs**

One crucial feature that does not appear on the Main Menu is selecting the input source. This is done by first pressing "SOURCE" and then scrolling down to the desired input source and select by pressing "PLAY".

| HDMI |  |
|------|--|
| USB  |  |

### 2.1 Internal Media Player

### 2.1.1 Usage

The monitor has a simple built in media player that runs directly from a USB stick. This allows you to display a series of images and videos in a continuous loop.

Begin by loading your image and video files directly onto the root drive (without any folders) of your USB stick in the order that you want them to be displayed. To find out what media formats are supported see the next section - Supported Media Files. Next, plug the USB stick into the USB port of the screen:

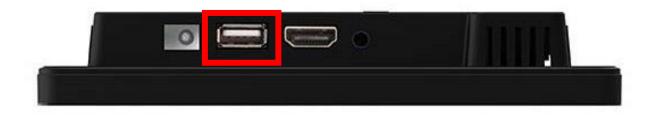

**Figure 3 USB Port Location** 

Your media files will now display in a continuous loop. To change image duration time please see the Time section of the Main Menu.

## **2.1.2** Supported Media Formats

|             | Video                               |  |
|-------------|-------------------------------------|--|
| Container   | MP4, AVI, MPG                       |  |
| Codec       | MPEG-1, MPEG-2, MPEG-4, XVID, H.264 |  |
| Width       | 1920 (1080 for portrait)            |  |
| Height      | 1080 (1920 for portrait)            |  |
| Audio       | AAC or MP3                          |  |
| Image       |                                     |  |
| Container   | JPEG                                |  |
| Compression | Baseline                            |  |
| Colour Mode | RGB                                 |  |
| Width       | 1920 (1080 for portrait)            |  |
| Height      | 1080 (1920 for portrait)            |  |
| Maximum DPI | 300                                 |  |

- 1. This unit does NOT support MOV, WMV or FLV video file types.
- 2. This unit does NOT support Sony ATRAC3, DTS or Dobly HD audio file types.

NOTE: Video and image files should be a maximum of 1920x1080 resolution.

# 3. Inputs

USB – Universal Serial Bus (for firmware updates and internal media player)

HDMI – High-Definition Multimedia Interface

RS-232 – for remote control commands

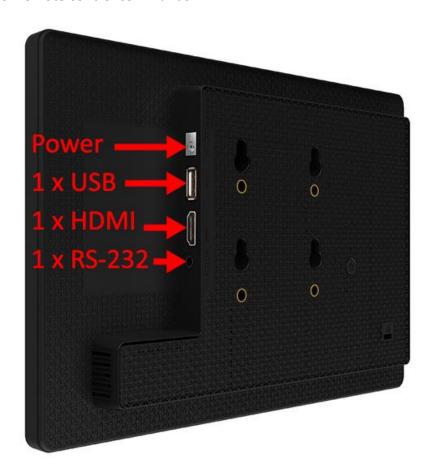

**Figure 4 Screen inputs** 

## 4. F.A.Qs and Troubleshooting Guide

### 4.1 How do I play PowerPoint presentations on my display?

### 4.1.1 Option 1 (for plain slides with no animation):

You can save the PowerPoint presentation as a JPEG File Interchange Format (.JPG). Microsoft PowerPoint software allows the user to do this

- 1) Create or open a PowerPoint presentation.
- 2) Click File >Save As
- 3) Enter a File name
- 4) Click on "Save as type" scroll down and find the file extension "JPEG file interchange format", as shown in the image below.

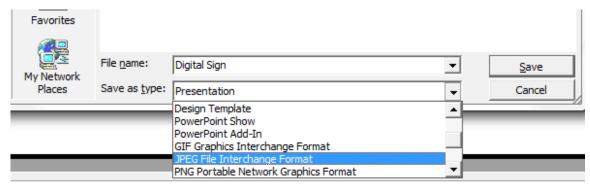

- 5) Click Save.
- 6) A message will appear asking if you would like to save all slides as JPEG's
- 7) Once you have selected your option, The JPEG images will be saved and are ready to use within a playlist or to upload to a storage device.

Note: For the best portrait resolution, you can use this PowerPoint Page Setup: Width 42.6cm; Height 24cm (16:9 Ratio)

### 4.1.2 Options 2 (for presentations with animation):

You can convert the PowerPoint presentation to a MPEG video clip. For the best display quality you should use the MPEG2 format which gives the best display quality. We suggest that you use the following software:

Software Name: Wondershare PPT2DVD

Web link: http://www.ppt-to-dvd.com/ppt2dvd/overview.html:

Select Video Format: PowerPoint to MPEG2 Video Settings:

• TV Standard: NTSC (29.97fbs);

Standard: Standard DVD;

Aspect Ratio: 16:9 (widescreen);Encode Size: Width 720, Height 480.

#### 4.2 Video Format Conversion

There are two possible tools for converting video

### 4.2.1 Format Factory

This is a free multipurpose convertor that can be used for normal definition

#### **Standard Definition**

- 1. Download a free convertor (Windows) called Format Factory which can be found at <a href="http://format-factory.en.softonic.com/download">http://format-factory.en.softonic.com/download</a>
- 2. Start the Software (picture 1).

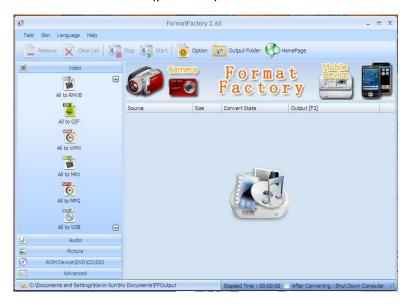

- 3. On the left hand window pane select the 'Video' conversion options.
- 4. Select the 'All to AVI' conversion
- 5. Click the 'Add File' button and locate the file to be converted.

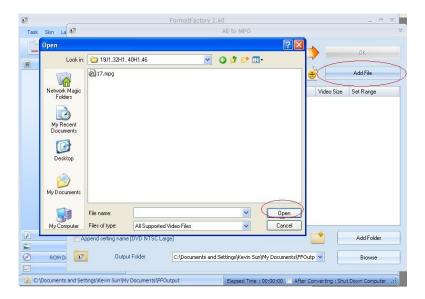

- 6. Click the 'Output Setting' button and modify it to look like the image shown below. A number of important settings have been highlighted.
- 7. Select 'OK' to save these changes and then Press 'OK' button to goto main screen

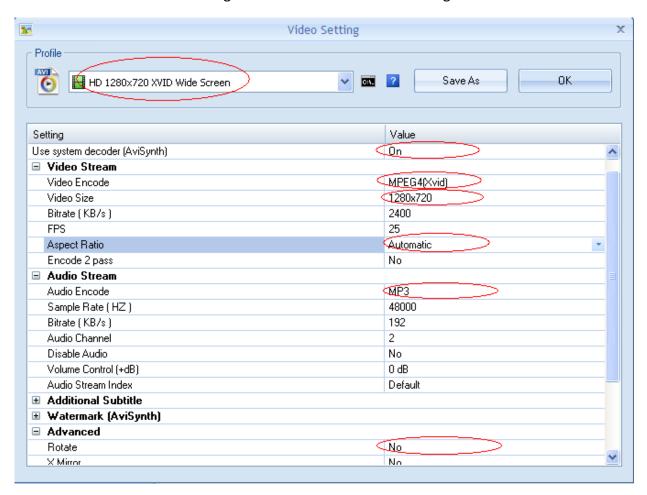

8. Press the 'Start' button along the top to start the conversion. Once completed, press the 'Output

Folder' to see the converted video.

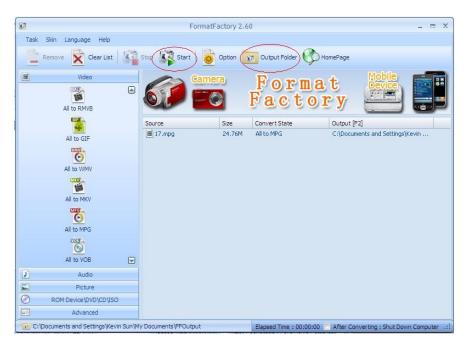

#### 4.2.2 HD Video Converter Deluxe

This is only really useful for High Definition videos.

Download link: http://www.winxdvd.com/hd-video-converter-deluxe/

This software is not free.

MP4 gives the best display quality. Please follow the following steps:

- 1. Select "to HD MP4" tab.
- 2. Change audio quality to 448 kbps, and change video quality to 12000, output image setting to custom size with custom aspect ratio, and video resolution to HD1080P(1920:1080), video codec to MPEG4.

See the screen shot below for the recommend settings.

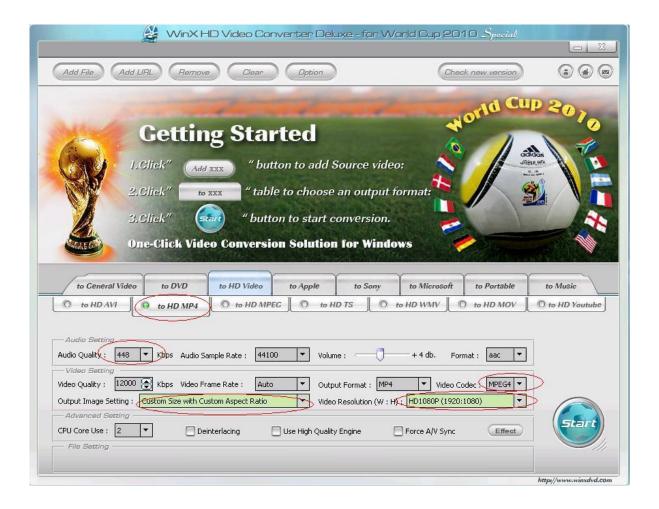

### 4.3 My moving GIF files will not move.

As the screen recognises any .gif file as an image it will display the first frame of a moving gif for the allocated image display time.